## **SIMULASI KATALOG BUKU PADA DIGITAL LIBRARY MENGGUNAKAN APLIKASI JAVA 2 PLATFOM MICRO EDITION (J2ME)**

Hamidah Suryani Lukman

Mahasiswa Program Studi Matematika, FMIPA UNISBA, Bandung E-mail : hamni\_alkhawarizmi@yahoo.co.id

#### **Abstrak**

*Dalam makalah ini dibahas bagaimana membangun database katalog buku pada digital library di handphone menggunakan J2ME (Java 2 Platform Micro Edition), menguhubungkan database library LIPI pada digital library di handphone, serta uji coba program dengan instalasi aplikasi digital library pada handphone jenis MITO tipe 302. Kata Kunci : Digital Library, J2ME, database*

#### **I. Pendahuluan**

*Digital Library* atau perpustakaan digital adalah perpustakaan yang mempunyai koleksi buku sebagian besar dalam bentuk format digital dan bisa diakses dengan komputer. (Wikipedia, 2010)

Seiring berkembangnya teknologi, perkembangan *digital library*, khususnya aplikasi *digital libray* berkembang pesat akhir-akhir ini. Kecenderungan menggunakan teks secara elektronik terus meningkat dari hari ke hari. Merujuk pengalaman di berbagai perpustakaan (terutama negara-negara maju) menunjukkan bahwa mayoritas pengguna perpustakaan lebih senang menggunakan *"electronic format"* dari pada teks secara konvensional (*printed materials*), khususnya untuk koleksi jurnal (Sweetland, 2002). Kecenderungan ini tentunya akan mengubah model manajemen yang dikembangkan di perpustakaan yaitu dari sistem konvensional menuju ke sistem yang lebih modern. (Hermawan, 2009)

Aplikasi *Digital Library* cenderung lebih banyak digunakan pada tampilan *Personal Computer* atau pada *Website,*  tetapi jarang digunakan dalam *mobile* khususnya *handphone*.

Dengan berkembangnya teknologi di Indonesia, Penulis berusaha berperan aktif mengikuti perkembangan teknologi informasi khususnya di Indonesia, salah satunya adalah melakukan penelitian mengenai aplikasi *digital library* pada *handphone* yang dilaksanakan di Pusat Penelitian Informatika Lembaga Ilmu Pengetahuan Indonesia*.*

Pusat Penelitian Informatika Lembaga Ilmu Pengetahuan Indonesia adalah lembaga penelitian yang menggunakan *software* java dalam hampir setiap aktivitas penelitiannya, termasuk penelitian *digital library* pada *handphone* menggunakan aplikasi J2ME.

## **II. Pengenalan Umum Java, J2ME, Basis data, Digital library**

A. Pengenalan Umum Java

Java adalah pemrograman yang berorientasi pada Objek (*Object Oriented Programming*). *Sun Microsystem* sebagai pengembang bahasa Java telah mengembangkan beberapa versi Java, seperti J2EE (*Java 2 Enterprise Edition*), J2SE (*Java 2 Standar Edition*), J2ME (*Java 2 Micro Edition*), dan *Java Card*. J2EE dan J2SE dikembangkan untuk platform server dan PC, Aplikasi enterprise dengan fokus pada pengembangan sisi webserver, termasuk servlet, JSP, EJB, dan XML. J2ME dikembangkan untuk platform mobile device sedangkan Java Card untuk platform simcard. Pada dasarnya versi-versi tersebut sama, hanya penggunaan API yang berbeda sesuai dengan target platform yang akan digunakan dan kompatibilitas platform tersebut. (Hartono, 2004)

## **B. Alur Pembuatan Aplikasi dengan Java**

Dalam pembuatan aplikasi dengan bahasa Java, pertama yang dilakukan adalah mengetik program dengan editor sembarang dan kemudian menyimpannya dengan ekstensi ".java". Setelah itu program dikompile sehingga mendapatkan *class-class*nya. File *class* inilah yang di*run* oleh interpreter (dalam hal ini *Java Virtual Machine*) menjadi aplikasi seperti program-program yang dibuat dengan bahasa-bahasa pemrograman lainnya. (Hartono, 2004)

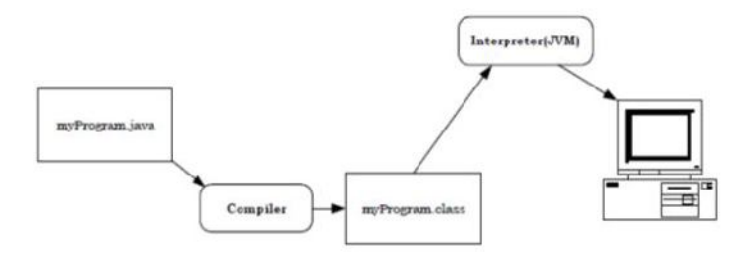

**Gambar 1.1 Alur Pembuatan Aplikasi Java**

## **C. Pengenalan J2ME**

J2ME merupakan satu set spesifikasi dan teknologi yang fokus kepada perangkat konsumen. Perangkat ini memiliki jumlah memori yang terbatas, menghabiskan sedikit daya dari baterei, layar yang kecil dan *bandwith* jaringan yang rendah. (Jeni, 2010)

J2ME menyediakan suatu interface yang sesuai dengan perangkat. Aplikasi-aplikasi tersebut tidak harus dikompile ulang supaya mampu dijalankan pada mesin yang berbeda. Inti dari J2ME terletak pada *configuration* dan *profile-profile*. Suatu *configuration* menggambarkan lingkungan *runtime* dasar dari suatu sistem J2ME. Ia menggambarkan *core library, virtual machine*, fitur keamanan dan jaringan. (Jeni, 2010)

# **D. J2ME Configuration**

J2ME *Configuration* mendefinisikan lingkungan kerja J2ME *runtime*. Oleh karena setiap *handheld device* (perangkat kompak dan kecil) memiliki fitur-fitur yang berbeda-beda, J2ME *Configuration* ini dirancang yaitu menyediakan *library* standar yang mengimplementasikan fitur standar dari sebuah *handheld device*. (Warta Kota, 2010)

CLDC atau *Connected Limited Device Cofiguration* adalah perangkat dasar dari J2ME, spesifikasi dasar yang berupa *library* atau API yang diimplementasikan pada J2ME, seperti yang digunakan pada telepon selular, pager, dan PDA. Perangkat tersebut dibatasi dengan keterbatasan memori, sumber daya, dan kemampuan memproses.

Spesifikasi CLDC pada J2ME adalah spesifikasi minimal pada *package, class*, dan sebagian fungsi *Java Virtual Machine* yang dikurangi agar dapat diimplementasikan dengan keterbatasan sumber daya pada alat tersebut, JVM yang digunakan adalah KVM (*Kilobyte Virtual Machine*). (Deannova, 2010)

## **E. J2ME Profile**

Profil pada J2ME mengimplementasikan kemampuan/fitur lain yang sangat bergantung pada jenis *handheld* yang digunakan. MIDP atau *Mobile Information Device Profile* adalah spesifikasi untuk sebuah profil J2ME. MIDP memilik lapisan di atas CLDC, API tambahan untuk daur hidup aplikasi, antar muka, jaringan, dan penyimpanan persisten. (Deannova, 2010)

MIDP menyediakan *library-library* java untuk implementasi dasar antarmuka (GUI), implementasi jaringan (*networking*), database dan timer. MIDP dirancang khususnya untuk *wireless phone* dan *pager*. (Warta Kota, 2010)

MIDlet adalah aplikasi yang ditulis untuk MIDP. MIDlet (*Mobile Information Device Applet*) mempunyai 3 kemungkinan kondisi, yaitu *pause*, *active* dan *destroyed*. Ketika MIDlet mulai dijalankan, maka MIDlet berada pada kondisi aktif. Jika terdapat interupsi seperti adanya panggilan pada ponsel maka MIDlet berada pada kondisi pause. Dan ketika selesai menjalankan MIDlet maka diperlukan *metodh* untuk membunuh MIDlet dengan *destroyApp().* Ketiga kondisi ini digambarkan pada diagram di bawah ini. (Hartono, 2010)

#### **F. Pengertian Basis Data**

Menurut *Wikipedia*, Ensiklopedia bebas berbahasa Indonesia, Basis data atau *database* adalah kumpulan informasi yang disimpan di dalam komputer secara sistematik sehingga dapat diperiksa menggunakan suatu program komputer untuk memperoleh informasi dari basis data tersebut.

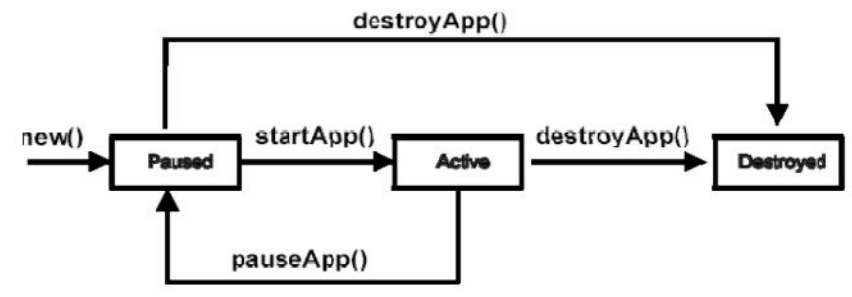

**Gambar 1.2 Daur Hidup MIDlet**

## **G. Pengertian Digital Library**

Dalam *Wikipedia*, Ensiklopedia bebas berbahasa Indonesia, Perpustakaan digital atau *digital library* atau *electronic library* atau *virtual library* adalah perpustakaan yang mempunyai koleksi buku sebagian besar dalam bentuk format digital dan yang bisa diakses dengan komputer.

## **III. Software yang Digunakan**

Software yang digunakan dalam aplikasi ini adalah *UltraEdit* untuk membuat *source code J2ME*, *Sun Java™ Wireles Toolkit For CLDC versi 2.5.1* untuk merunning program J2ME, dan *handphone* MITO tipe 302 sebagai emulator untuk menguji coba program.

## **IV. Perancangan Sistem**

Dalam perancangan ini, permintaan tampilan yang dibutuhkan adalah menu utama yang terdiri dari tujuh sub menu, yaitu menu untuk menambahkan record baru, menu untuk menampilkan record yang ada berdasarkan Id-nya, menu untuk menampilkan record berdasarkan enumerasi, menu untuk mengupdate data record, menu untuk menghapus record, menu untuk memfilter record, dan menu untuk menghubungkan ke server database library LIPI menggunakan koneksi internet yaitu menu download text.

Untuk menambahkan record buku baru, diperlukan tampilan input untuk judul buku, pengarang, penerbit, dan tahun terbit. Untuk menampilkan semua record buku yang ada, diperlukan dua tampilan yaitu berdasarkan record Id-nya dan berdasarkan enumerasi.

Untuk mengedit data yang salah maka diperlukan menu update data dimana tampilan awalnya menampilkan semua record buku yang ada untuk dipilih sebagai objek yang akan di update, ketika mengupdate dilakukan maka diperlukan tampilan input judul buku, pengarang, penerbit, dan tahun terbit yang berisikan data lama terpilih untuk diedit. Untuk menghapus record judul buku yang tidak terpakai lagi, diperlukan menu menghapus data, tampilan yang diinginkan adalah menampilkan semua buku yang ada untuk dipilih sebagai objek yang akan dihapus, kemudian sebelum proses penghapusan dilaksanakan tampilkan konfirmasi penghapusan terlebih dahulu. Untuk pencarian buku diperlukan menu filter yang menampilkan input judul buku yang akan di cari.

Untuk penambahan record judul buku baru yang lebih efektif dan efisien, diperlukan cara cepat yaitu dengan membaca record dari server perpustakaan pusat. Maka diperlukan menu untuk mendownload yang menampilkan hasil pembacaan melalui koneksi internet.

Pada tahap akhir, setelah program selesai dan sukses dikompile dalam *Java virtual Machine*, untuk mengujicobanya maka program diinstal pada sebuah emulator *handphone MITO tipe 302*.

## **V. Algoritma**

## **a. Algoritma Menu Utama Langkah 1**

*Tampilkan Form "Buku Perpustakaan", ketika Form tersebut dipilih maka*

## **Langkah 2**

*Mendefinisikan dan menampilkan command exit serta form menu utama yang terdiri dari :* 

- *1. Menambahkan Record*
- *2. Menampilkan Records Berdasarkan ID*
- *3. Menampilkan Records Berdasarkan Enumerasi*
- *4. Update atau Memperbaharui*
- *5. Menghapus atau Delete*
- *6. Filter atau Menyaring*
- *7. Download Text*

## **Langkah 3**

*Jika salah satu dari sub menu dipilih, maka tampilkan hasil proses sub menu. Jika tidak maka selesai.*

## **b. Algortima untuk Menambahkan Record**

*Tampilkan input untuk judul buku, nama pengarang, penerbit, dan tahun terbit. Jika ingin menambahkan record baru maka pilih add record, jika tidak maka selesai.*

**c. Algoritma untuk Menampilkan Record Berdasarkan Id-nya**

*Tampilkan semua buku yang ada berdasarkan Id-nya. Selesai.*

## **d. Algoritma untuk Menampilkan Record berdasarkan Enumerasi**

*Tampilkan semua buku yang tersimpan secara enumerasi. Selesai.*

## **e. Algoritma untuk Mengupdate Record**

*Tampilkan semua buku untuk dipilih. Tampilkan input untuk judul buku, nama pengarang, penerbit, dan tahun terbit sesuai dengan data buku yang terpilih. Untuk mengupdate data buku pilih command update, jika tidak maka selesai.*

## **f. Algoritma untuk Menghapus Record**

*Tampilkan semua buku untuk dipilih. Untuk menghapus data tekan command delete sehingga tampil konfirmasi penghapusan. Tekan ya untuk meneruskan penghapusan data, jika tidak maka selesai.* 

## **g. Algoritma untuk Memfilter Record**

*Tampilkan input untuk judul buku yang akan dicari. Pilih command filter untuk mencari judul buku tersebut, jika tidak maka selesai.*

## **h. Algoritma untuk Mendownload Text**

*Program langsung menghubungkan ke server LIPI menggunakan internet dan membaca semua data dari server lipi dalam hal ini contoh data perpustakaan lipi, jika tidak maka selesai.*

#### **VI. Hasil dan Pembahasan**

Dalam pembuatan aplikasi dengan bahasa java, pertama yang dilakukan adalah mengetik program dengan editor *Ultraedit* dan kemudian menyimpannya dengan ekstensi ".java". Untuk mengkompile dan merunning program java yang dibuat dalam editor *Ultraedit*, buka software *Sun Java Wireless Toolkit For CLDC*. Kemudian buka *project* yang dibuat sesuai *package* dalam file tersebut, dalam hal ini folder *project*nya RMS Demo dengan *package* com.jme.rms, lalu pilih *build* sampai muncul "*build complete*", kemudian pilih *run* maka akan tampil hasil seperti gambar-gambar dibawah ini.

Jika tombol *launch* dipilih, maka tampilan akan menampilkan form menu utama dengan nama "Choose" yang terdiri dari tujuh sub menu pilihan dan perintah *exit*. Jika memilih menu No.1 maka akan muncul tampilan menambahkan record disertai dengan input judul buku, nama pengarang, nama penerbit, tahun terbit, serta perintah *back* dan *add record* seperti pada gambar di bawah ini.

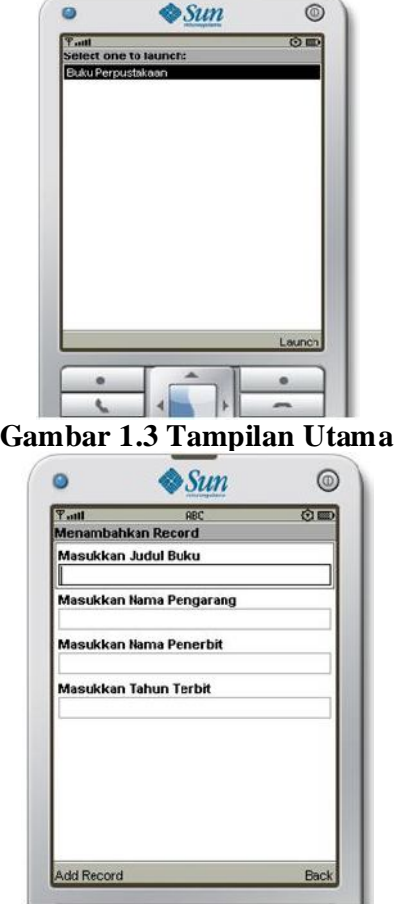

**Gambar 1.4 Menu Utama**

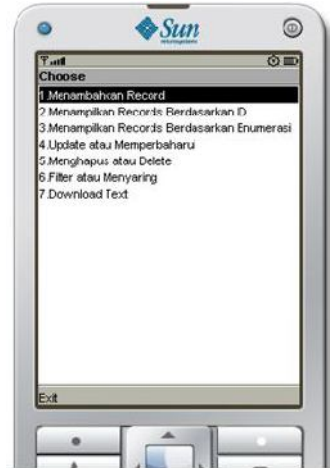

**Gambar 1.5 Menu Menambahkan Record**

Jika *command back* dipilih, maka program akan kembali ke menu utama, tetapi jika input-input diisi dan menekan *add record* maka program akan menambahkan buku baru sesuai dengan apa yang diinputkan.

Jika menu No.2 dipilih, program akan menampilkan semua record yang telah dimasukkan berdasarkan id-nya. Tetapi jika menu No.3 dipilih, program akan menampilkan semua record yang telah dimasukkan berdasarkan enumerasi seperti terlihat pada gambar di bawah ini.

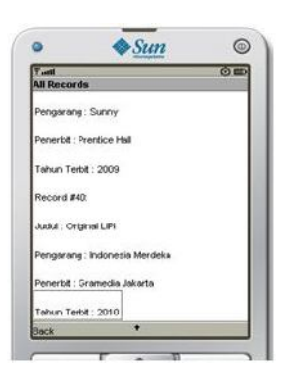

**Gambar 1.6 Menu Menampilkan Records Berdasarkan Id** 

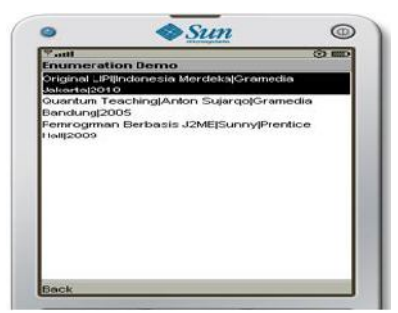

**Gambar 1.7 Menu Menampilkan Berdasarkan Enumerasi**

Jika menu No.4 dipilih, maka program akan menampilkan semua buku yang ada untuk dipilih salah satunya. Kemudian jika tombol *update* dipilih maka tampilan akan menampilkan *textbox* input yang isinya sesuai dengan buku yang dipilih. Setelah selesai mengubah data, pilih *Ok*. Sehingga program akan menampilkan tampilan yang baru seperti pada gambar di bawah ini. Untuk membatalkannya maka pilih *Back.*

| <b>Septe</b>         | REC                        | $\bullet$ |
|----------------------|----------------------------|-----------|
| <b>Update Record</b> |                            |           |
|                      | Masukkan Judul Buku        |           |
| <b>Original LPI</b>  |                            |           |
|                      | Masukkan Nama Pengarang    |           |
| Indonesia Merdeka    |                            |           |
|                      | Masukkan Nama Penerbit     |           |
| Gramedia Jakarta     |                            |           |
|                      |                            |           |
|                      | Masukkan Tahun Terbit 2009 |           |
|                      |                            |           |
|                      |                            |           |
|                      |                            |           |
|                      |                            |           |

**Gambar 1.8 Menu Update atau Memperbaharui Data**

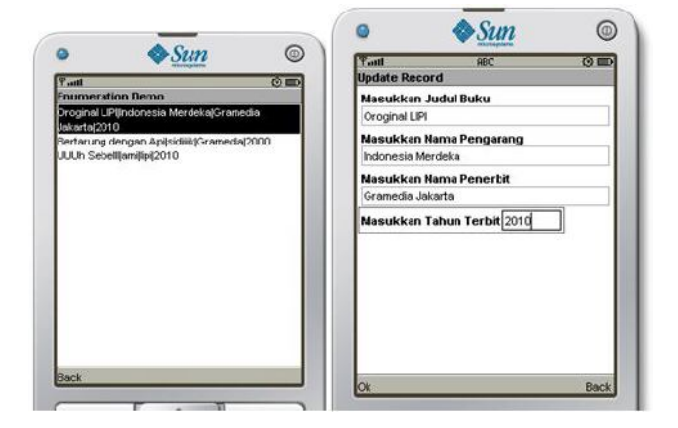

**Gambar 1.9 Perubahan Tampilan**

Jika menu No.5 dipilih, maka program akan menampilkan semua buku yang ada untuk dipilih salah satunya. Kemudian jika memilih tombol *delete* maka akan menampilkan konfirmasi penghapusan. Untuk melanjutkan penghapusan, pilih *commandya*, sehingga program akan menghapus data buku tersebut dan kembali ke menu utama. Jika tidak, maka pilih *commandback* atau *kembali*, sehingga program akan kembali ke menu utama seperti dijelaskan pada gambar berikut.

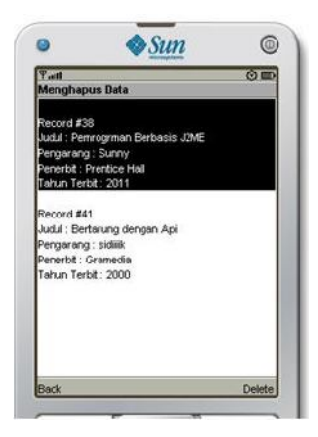

**Gambar 1.10 Tampilan Menu Menghapus Atau Delete**

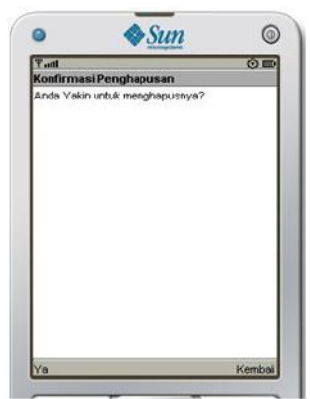

**Gambar 1.11 Konfirmasi Penghapusan**

Jika menu No.6 dipilih, maka program akan menampilkan input judul buku yang akan dicari. Untuk melanjutkan pencarian maka pilih *filter*, dan hasilnya bisa dilihat pada gambar di bawah ini. Jika input judul buku tidak diisi, kemudian memilih *filter* maka program akan menampilkan semua record buku yang ada. Tetapi jika memilih tombol *back* maka program akan kembali ke menu utama.

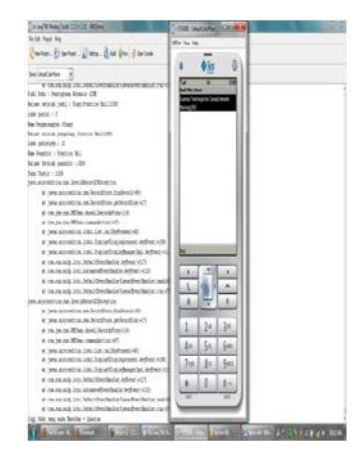

**Gambar 1.12 Inputan pencarian Judul buku**

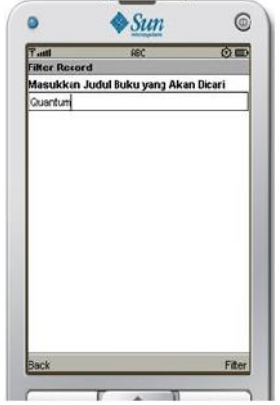

**Gambar 1.13 Hasil Filter atau searching**

Jika menu No.7 dipilih, maka program akan menampilkan semua isi file yang ada di server LIPI secara otomatis, karena program telah di setting menggunakan *HttpConnection* hanya ke simulasi database library LIPI yaitu http://informatika.lipi.go.id/mlib/data.php. Tetapi jika kita memilih tombol *back atau kembali,* program akan kembali ke menu utama seperti terlihat pada gambar di bawah ini.

Setelah program berhasil dirunning, selanjutnya program yang berekstensi ".java" diubah bentuknya ke dalam ekstensi ".jar" dengan cara membuka *software Sun Java Wireless Toolkit* 

*For CLDC*, kemudian pilih *open project*, pilih folder RMSDemo, selanjutnya pilih menu *project*, *package*, *create package*. Maka program akan berubah menjadi file berekstensi *jar* dan *jad*.

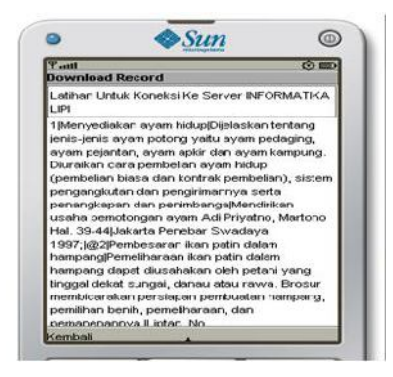

**Gambar 1.14 Koneksi ke server LIPI**

Selanjutnya pada *Drive C*, buka folder *WTK2.5.1*, pilih *Apps*, folder *RMS Demo*, folder *Bin*, pilih nama program *RMSDemo* yang berekstensi *jar*. Kemudian dengan menggunakan kabel data, program yang telah bertipe *jar* tersebut disimpan di dalam memori *handphone* MITO tipe 302.

Setelah disimpan dalam memori *handphone*, program diinstalkan dalam *handphone* tersebut. Sehingga hasil program *RMSDemo* bisa dilihat dan digunakan pada folder *java* yang tersedia dalam *handphone* tersebut. Seperti dapat dilihat pada gambar di bawah ini.

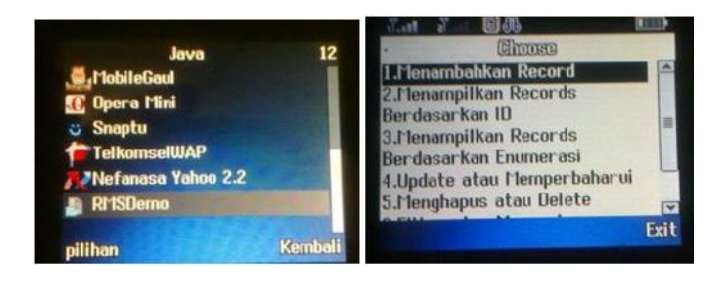

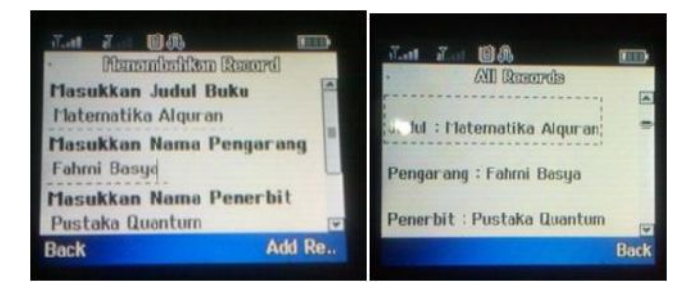

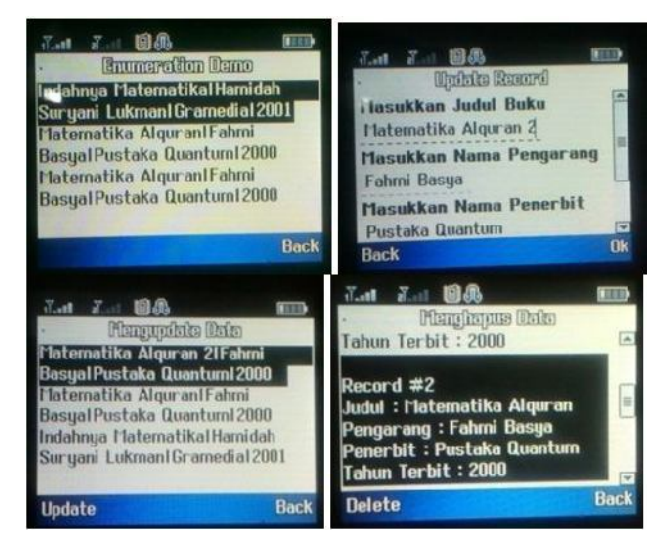

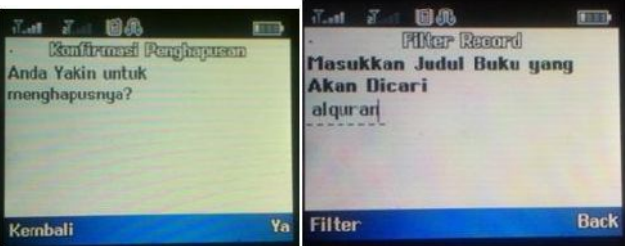

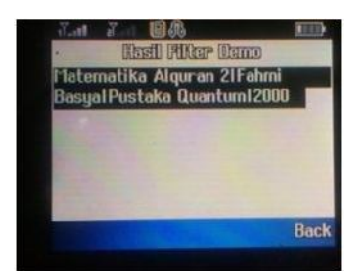

**Gambar 1.15 Hasil Uji Coba di Handphone MITO**

## **VII. Kesimpulan**

*Digital Library* menggunakan J2ME adalah perpustakaan yang mempunyai kumpulan informasi yang berhubungan dengan koleksi buku yang sebagian besar dalam bentuk format digital, juga bisa diakses dengan perangkat yang memiliki jumlah memori terbatas, menghabiskan sedikit daya dari baterei, layar yang kecil dan *bandwith* jaringan yang rendah seperti *handphone*.

Berdasarkan uji coba program yang telah dibuat, proses instalasi program di *handphone* dimulai dengan mengubah ekstensi program (yang telah sukses dikompile dan dirunning terlebih dahulu pada komputer) dari ".java" ke dalam ".jar". Kemudian program yang berekstensi ".jar" tersebut disimpan pada memori *handphone* jenis MITO tipe 302 dengan menggunakan kabel data.

Tidak semua jenis *handphone* bisa diinstalkan program J2ME, hal ini bergantung pada kapasitas memori dan tersedianya *java virtual machine* pada *handphone*. Pada beberapa jenis *handphone* tertentu terdapat pembatasan pemakaian software luar dengan *feature* tertentu, sehingga untuk instalasi program J2ME ini pun harus menggunakan software khusus.

Pada saat koneksi internet ke server database LIPI, data yang diakses hanyalah data simulasi yang sengaja dibuat LIPI untuk keperluan penelitian, karena *database* LIPI tidak dapat diakses secara bebas.

## **Daftar Pustaka**

- Daryatmo, Budi. 2009. *Data Base di J2ME.* Diakses tanggal 9 Agustus 2010, dalam http://budidar.wordpress.com/ 2009/02/20/database-di-j2me/
- Deannova, Romance. 2010. *Pengertian J2ME.* Diakses tanggal 25 Agustus 2010, dalam http://www.romancedeannova. co.cc/2010/06/pengertian-j2me.html
- Hartono, Puji. 2004. *Pemrograman Aplikasi Wireless dengan Java/J2ME*. Bandung : CSRG STMIK AMIK BANDUNG
- Hermawan, 2009. *Membangun Perpustakaan Digital : Suatu Tinjauan Aspek Manajemen.* Diakses tanggal 24 Agustus 2010, dalam http://duniaperpustakaan.blogdetik.com/2009/11/14/mem bangun-perpustakaan-digital-suatu-tinjauan-aspekmanajemen/
- Jeni. Tanpa Tahun. *Pengembangan Perangkat Mobile.* Diakses pada tanggal 7 Agustus 2010, dalam http://www.google.co.id
- Purnomo, Fredi., Denny Hendrawan, Felix, Fidel Hendry. 2010. "Analisis dan Perancangan Sistem Mobile KRS Berbasis J2ME Menggunakan Jaringan GPRS". *Seminar Nasional Aplikasi Teknologi Informasi 2010 (SNATI 2010) : A-20*
- Warta Warga Blog. 2010. *Tentang J2ME.* Diakses tanggal 19 agustus 2010, dalam http://www.google.co.id
- Wikipedia, *Ensiklopedia Bebas Berbahasa Indonesia*. 2010. Diakses pada tanggal 11 Agustus 2010, dalam http://id.wikipedia.org/wiki/Basis\_data
- Wikipedia, *Ensiklopedia Bebas Berbahasa Indonesia*. 2010. diakses pada tanggal 11 Agustus 2010, dalam http://id.wikipedia.org/wiki/Perpustakaan\_digital
- Wiryasantika, Faisal. 2003. *Membangun Wireless Application*. Dalam http://www.IlmuKomputer.com